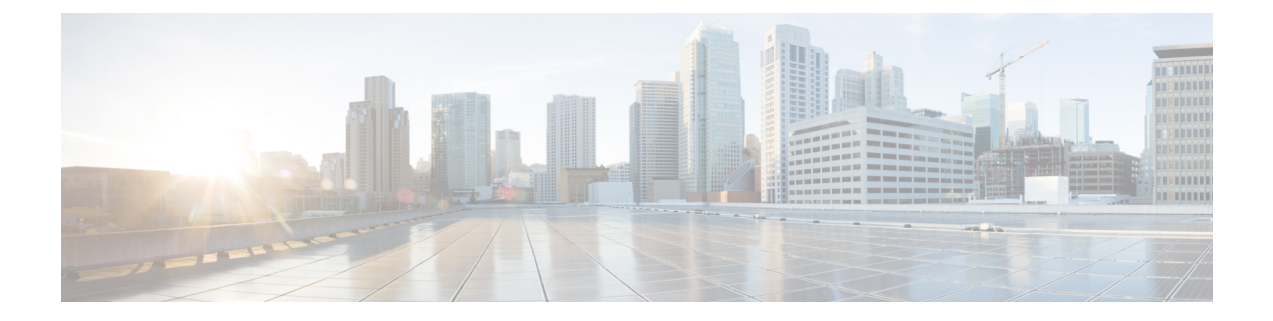

# **Managing Chassis**

This chapter includes the following sections:

- Chassis [Summary,](#page-0-0) on page 1
- Chassis [Inventory,](#page-5-0) on page 6

# <span id="page-0-0"></span>**Chassis Summary**

### **Intersight Infrastructure Service License**

### **Intersight Infrastructure Service License**

Beginning with release 4.3.2.230207, for Cisco UCS C-Series M7 servers, Cisco IMC displays the following warning if the Device Connector does not detect a connection to Cisco Intersight Services:

The Device Connector is unable to detect a connection to Cisco Intersight. Please check your settings and ensure that the server is claimed in Intersight with an Intersight Infrastructure Services license to be in compliance.( 1/5 )

You may click **OK** to go to **Device Connector** and configure the settings or click **Cancel** to continue.

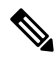

The warning counter (1/5) continues to increment till it reaches (5/5). The prompt stops after it reaches (5/5) or if the Device Connector is configured, whichever is first. If the Device Connector is configured once, and later disabled, the warning is displayed again and the counter continues from the last count. The counter is reset only in case restore factory default is performed. **Note**

Apart from the warning, Cisco IMC also shows the following static ribbon at the top of screen:

Please note: Intersight Infrastrucutre Services license is required with this server. Learn More.

You may click **Learn More** to get more information from Intersight Help Center.

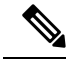

**Note**

This message is not displayed if the Device Connector is configured. If the Device Connector is configured once, and later disabled, the message is displayed again.

## **Viewing Chassis Summary**

By default when you log on to the Cisco UCS C-Series rack-mount server, the **Summary** pane of the Chassis is displayed in the Web UI. You can also view the Chassis summary when in another tab or working area, by completing the following steps:

### **Procedure**

**Step 1** In the **Navigation** pane, click the **Chassis** menu.

- **Step 2** In the **Chassis** menu, click **Summary**.
- **Step 3** In the **Server Properties** area of the **Chassis Summary** pane, review the following information:

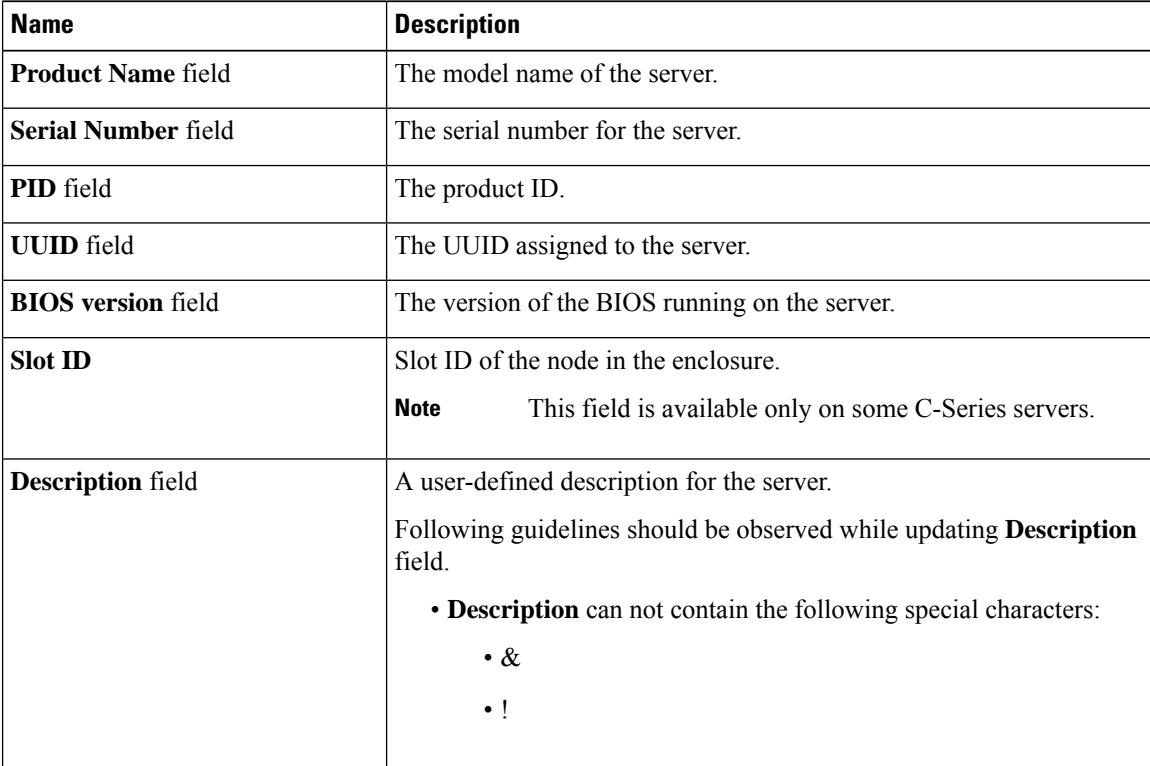

I

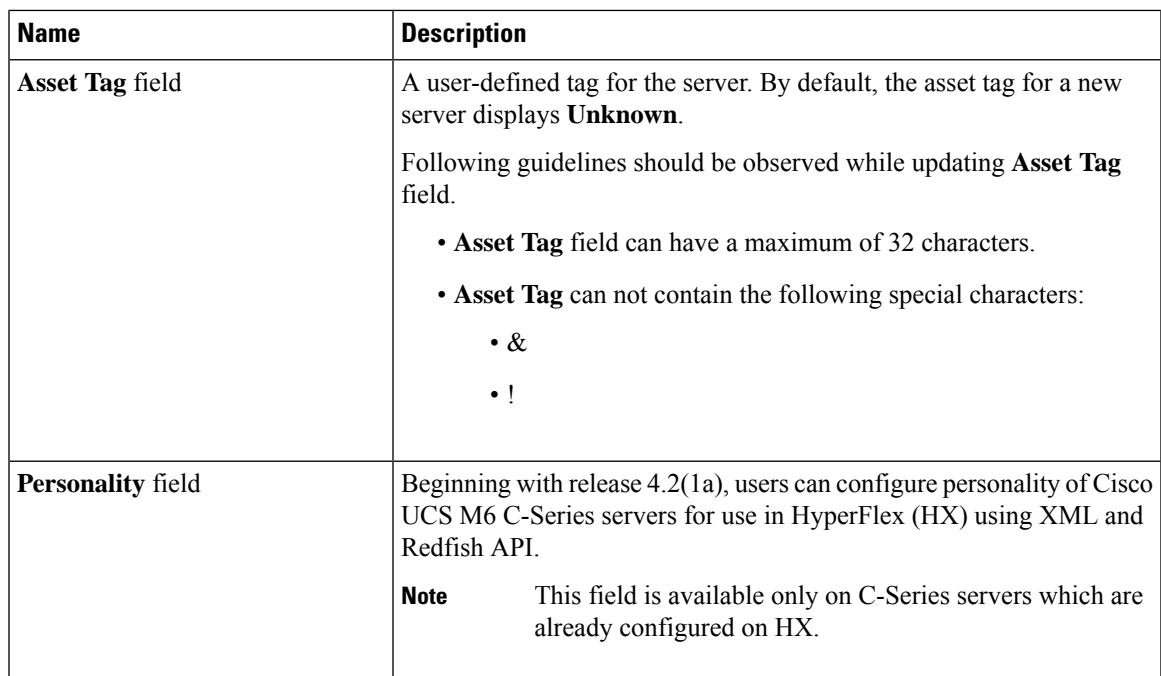

**Step 4** In the **Cisco IMC Information** area of the **Chassis Summary** pane, review the following information:

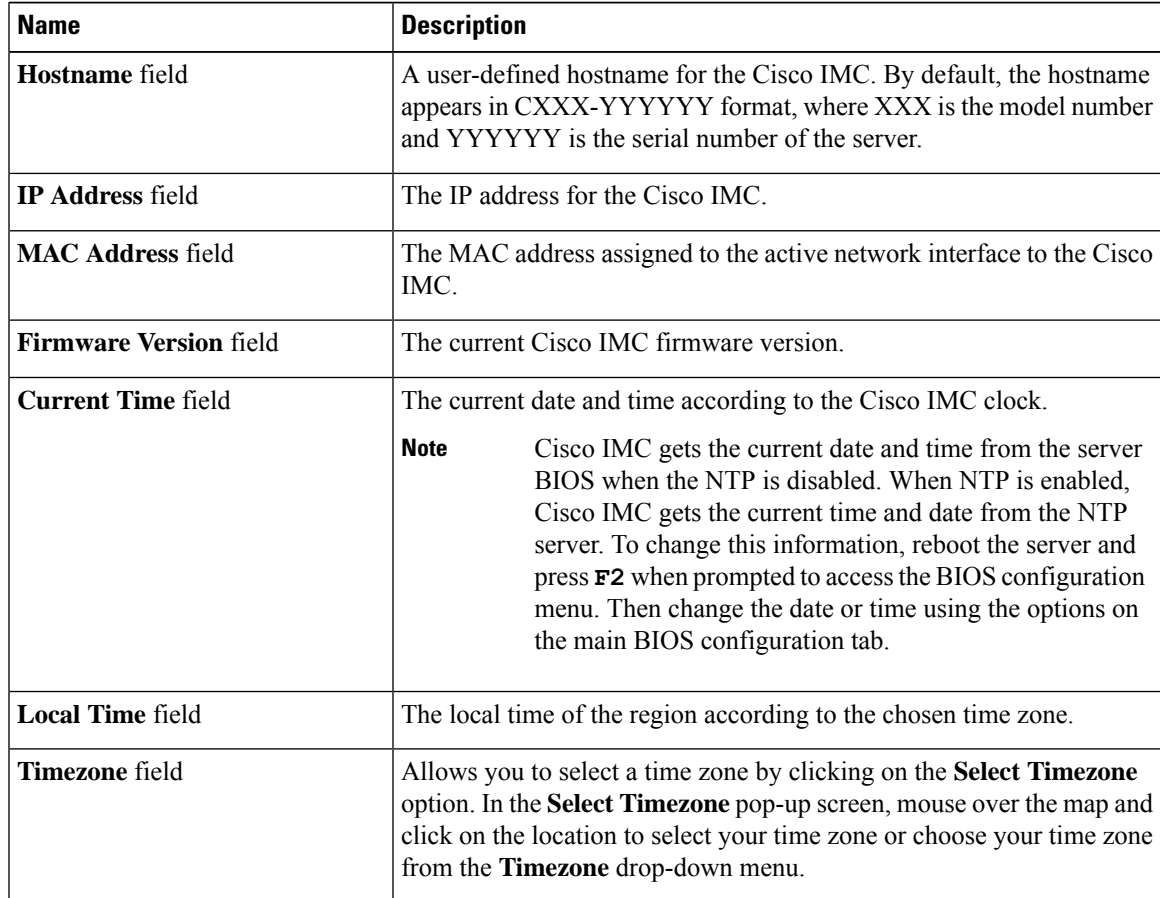

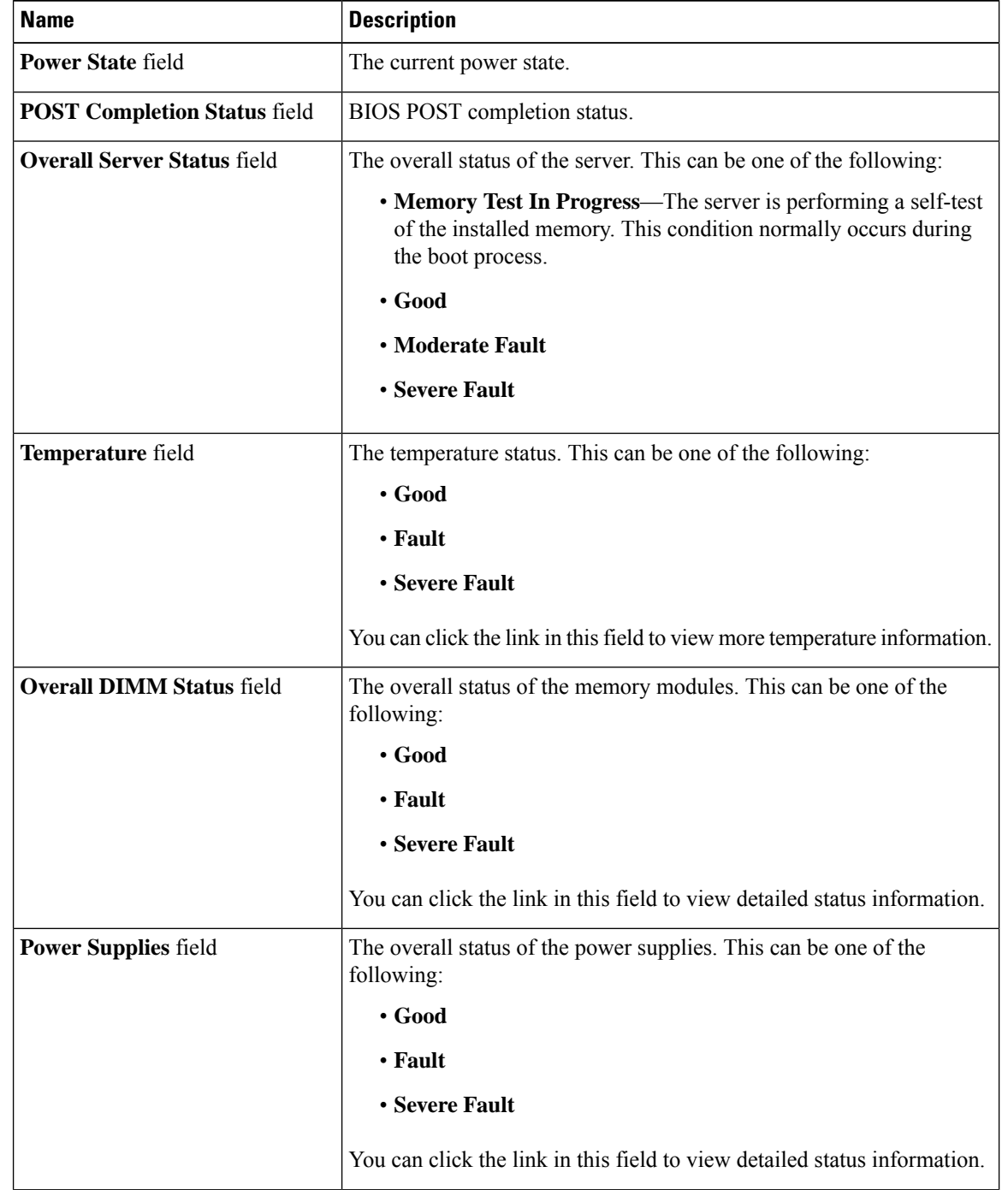

**Step 5** In the **Chassis Status** area of the **Chassis Summary** pane, review the following information:

I

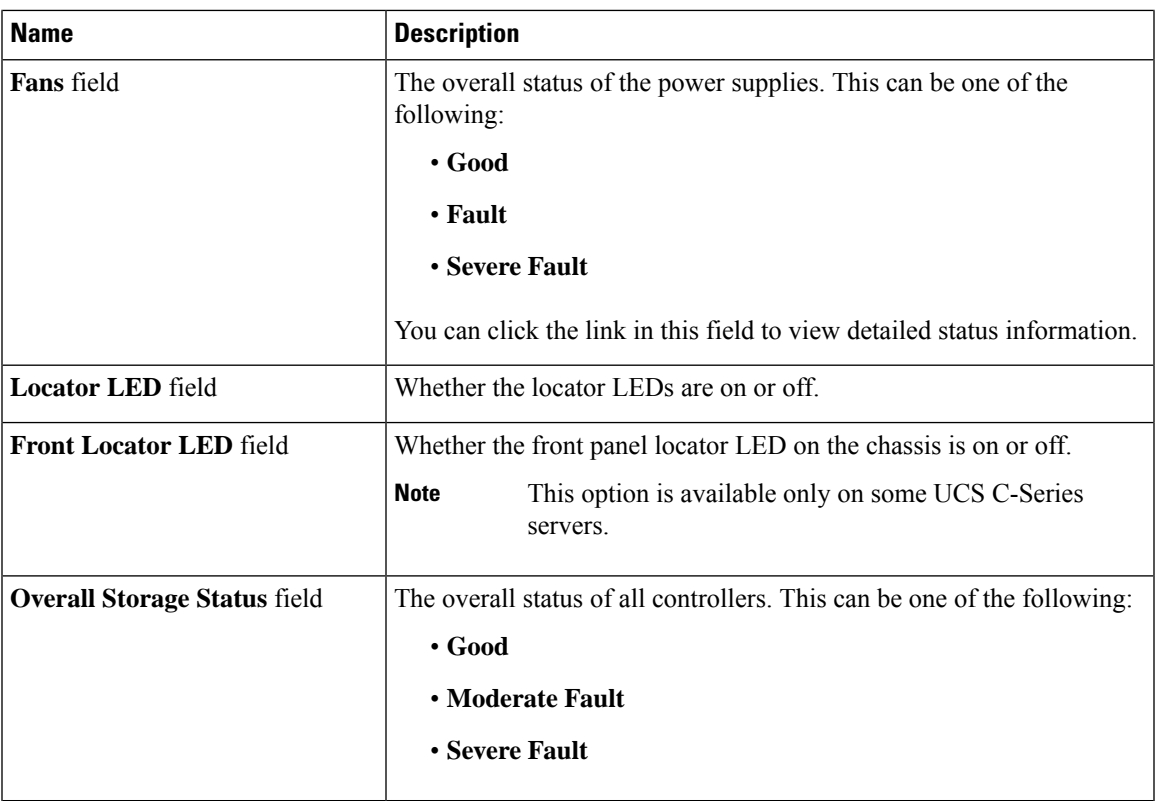

### **Step 6** In the **Server Utilization** area of the **Chassis Summary** pane, review the following information in a graphical representation:

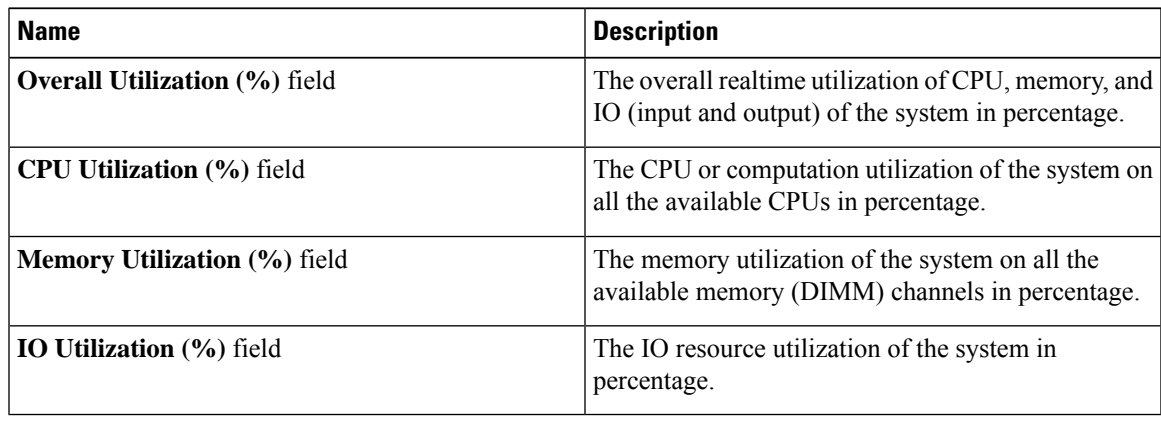

# <span id="page-5-0"></span>**Chassis Inventory**

# **Viewing Power Supply Properties**

### **Procedure**

- **Step 1** In the **Navigation** pane, click the **Chassis** menu.
- **Step 2** In the **Chassis** menu, click **Inventory**.
- **Step 3** In the **Inventory** work pane, click the **Power Supplies** tab and review the following information for each power supply:

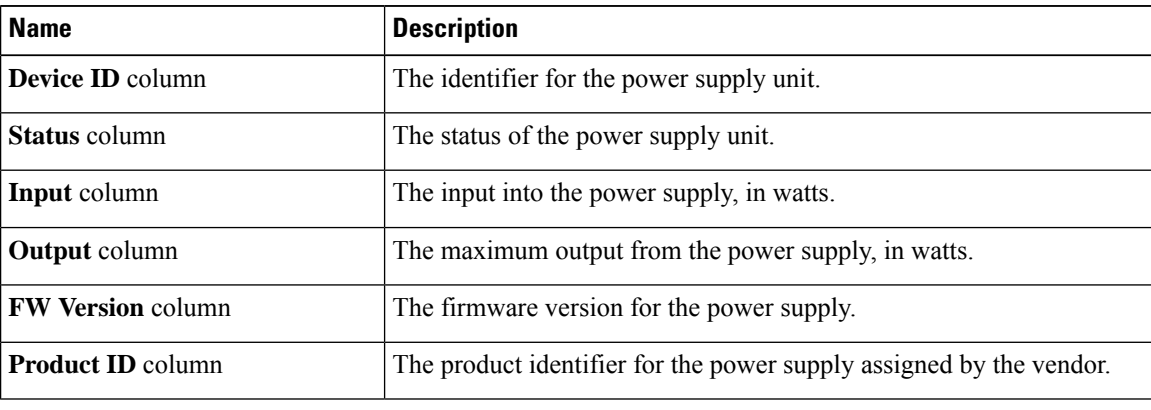

## **Viewing Cisco VIC Adapter Properties**

#### **Procedure**

**Step 1** In the **Navigation** pane, click the **Chassis** menu.

**Step 2** In the **Chassis** menu, click **Inventory**.

**Step 3** In the **Inventory** work pane, click the **Cisco VIC Adapters**tab and review the following high level information:

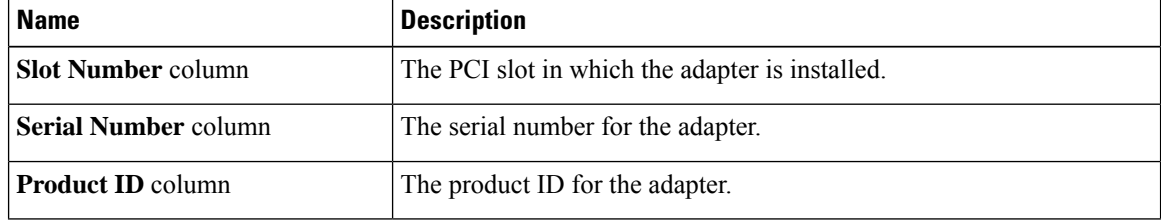

Ш

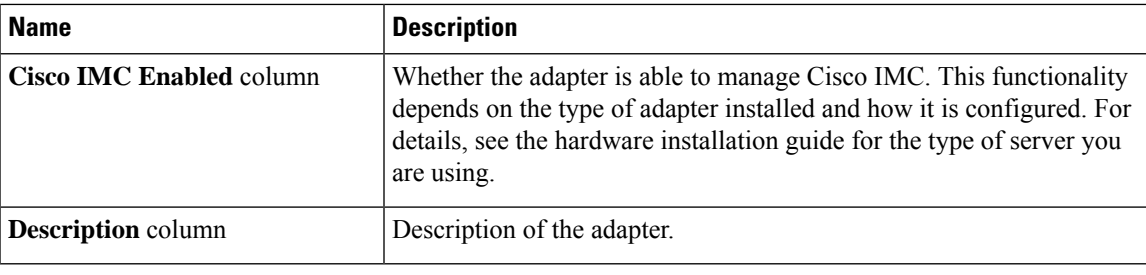

## **Viewing SAS Expander Properties**

### **Before you begin**

The server must be powered on, or the properties will not display.

#### **Procedure**

- **Step 1** In the **Navigation** pane, click the **Chassis** menu.
- **Step 2** In the **Chassis** menu, click **Inventory**.
- **Step 3** In the **Inventory** work pane, click the **SAS Expander** tab and review the following information:

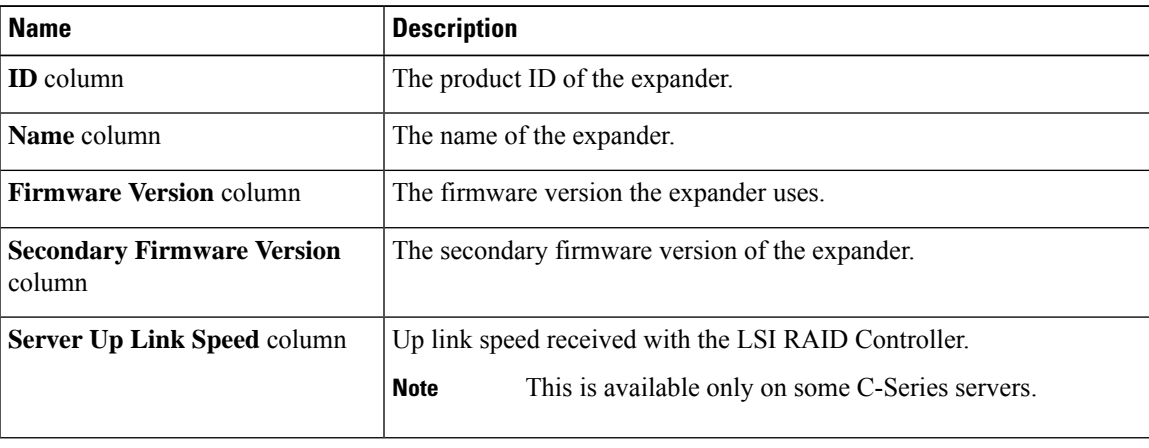

### **Enabling 6G or 12G Mixed Mode on a SAS Expander**

You can enable or disable a 6 gigabyte or 12 gigabyte mixed mode speed support for a card using this option, which is a toggle button.

**Note** This option is available only on some C-Series servers.

### **Procedure**

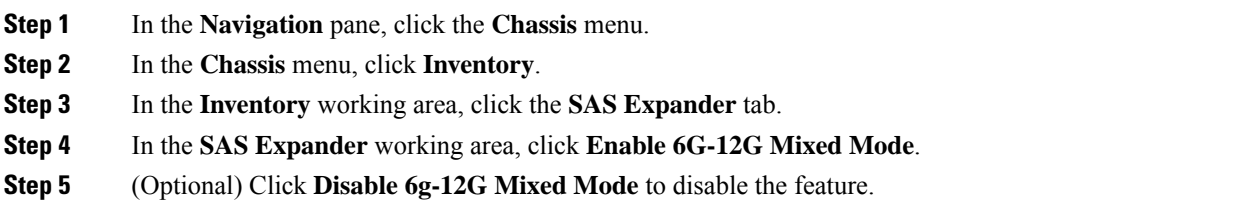

# **Viewing Storage Properties**

### **Before you begin**

The server must be powered on, or the properties will not display.

### **Procedure**

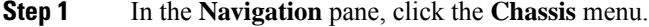

- **Step 2** In the **Chassis** menu, click **Inventory**.
- **Step 3** In the **Inventory** work pane, click the **Storage** tab and review the following information:

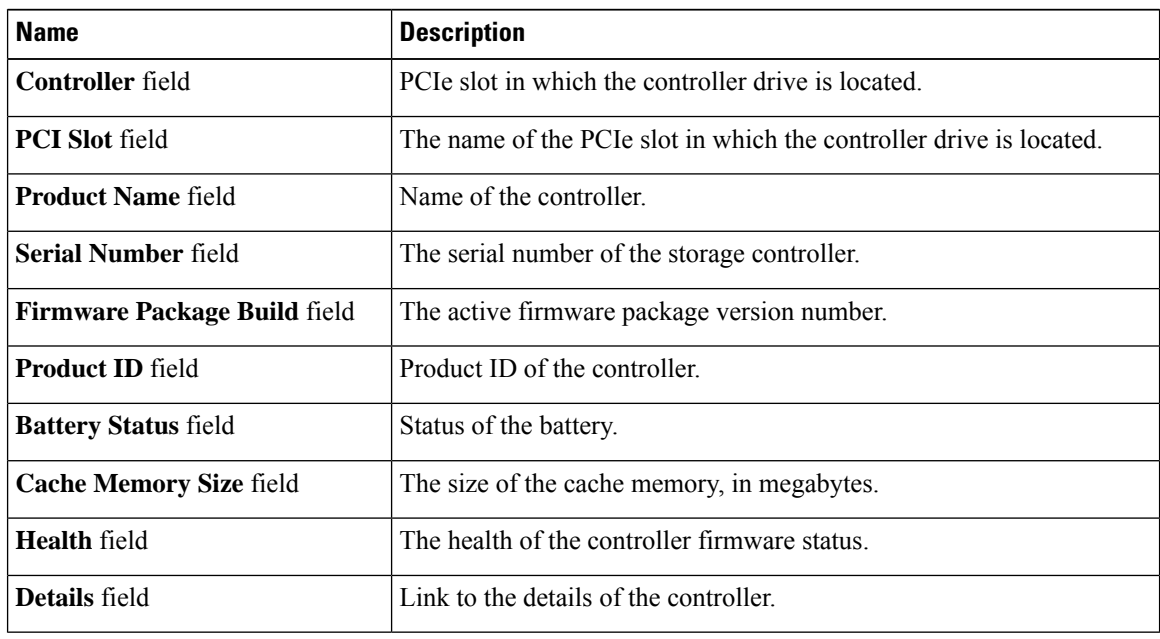

Ш

### **Viewing Network Adapter Properties**

### **Before you begin**

The server must be powered on, or the properties will not display.

### **Procedure**

- **Step 1** In the **Navigation** pane, click the **Chassis** menu.
- **Step 2** In the **Chassis** menu, click **Inventory**.
- **Step 3** In the **Inventory** work pane, click the **Network Adapters** tab and review the following information:

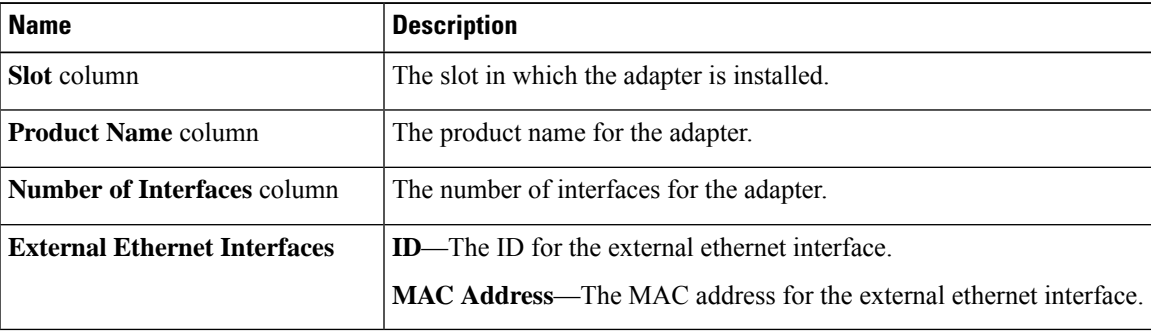

### **Viewing GPU Inventory**

The GPU Inventory option is available only on some C-Series servers.

### **Before you begin**

The server must be powered on, or the properties will not display.

### **Procedure**

- **Step 1** In the **Navigation** pane, click the **Chassis** menu.
- **Step 2** In the **Chassis** menu, click **Inventory**.
- **Step 3** In the **Inventory** work pane, click the **GPU Inventory** tab and review the following information:

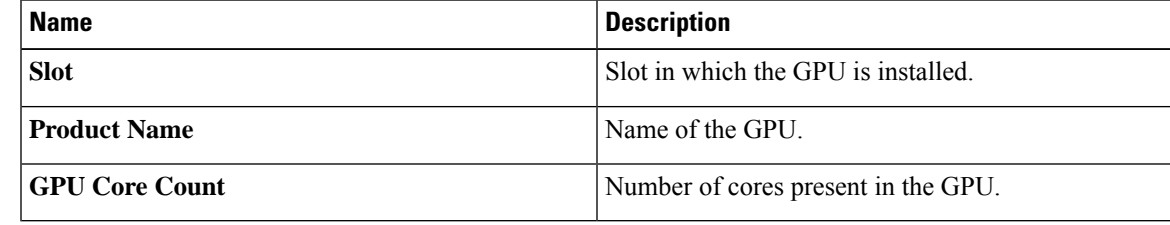

# **Viewing PCI Switch Info**

### **Before you begin**

The server must be powered on, or the properties will not display.

### **Procedure**

- **Step 1** In the **Navigation** pane, click the **Chassis** menu.
- **Step 2** In the **Chassis** menu, click **Inventory**.
- **Step 3** In the **Inventory** work pane, click the **PCI Switch Info** tab and review the following information:

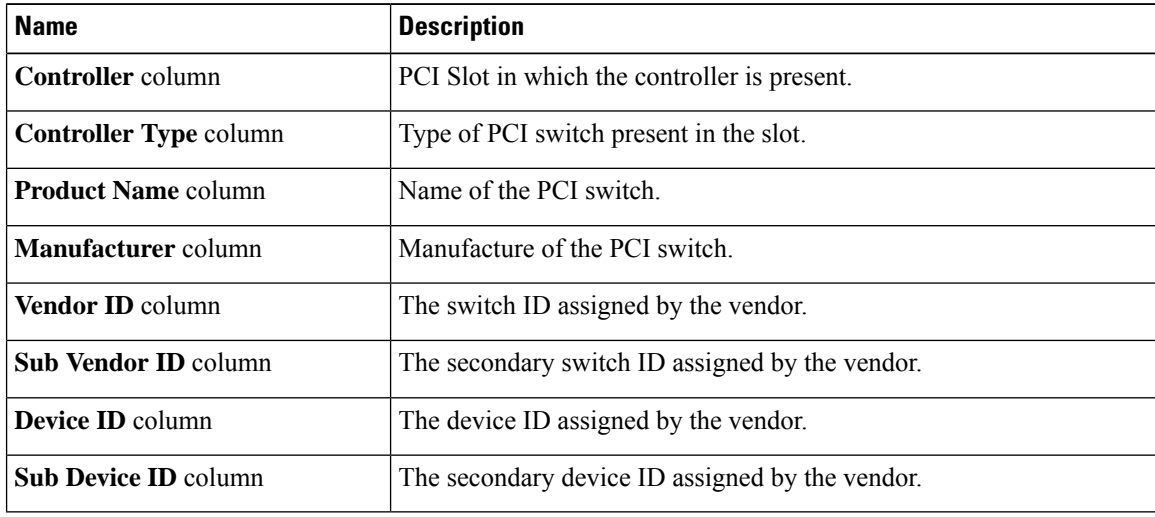